## MANUAL PARA INGRESO AL PANEL DE ADMINISTRACIÓN CORREO INSTITUCIONAL (@enap.edu.co)

El objetivo de este manual es indicar el procedimiento para el acceso al correo institucional con dominio enap.edu.co para la creación de usuarios, desbloqueo y eliminación de cuentas.

Desde la pagina <https://outlook.live.com/owa/> ubicamos el botón Sign in ubicacdo en la parte superior derecha del index.

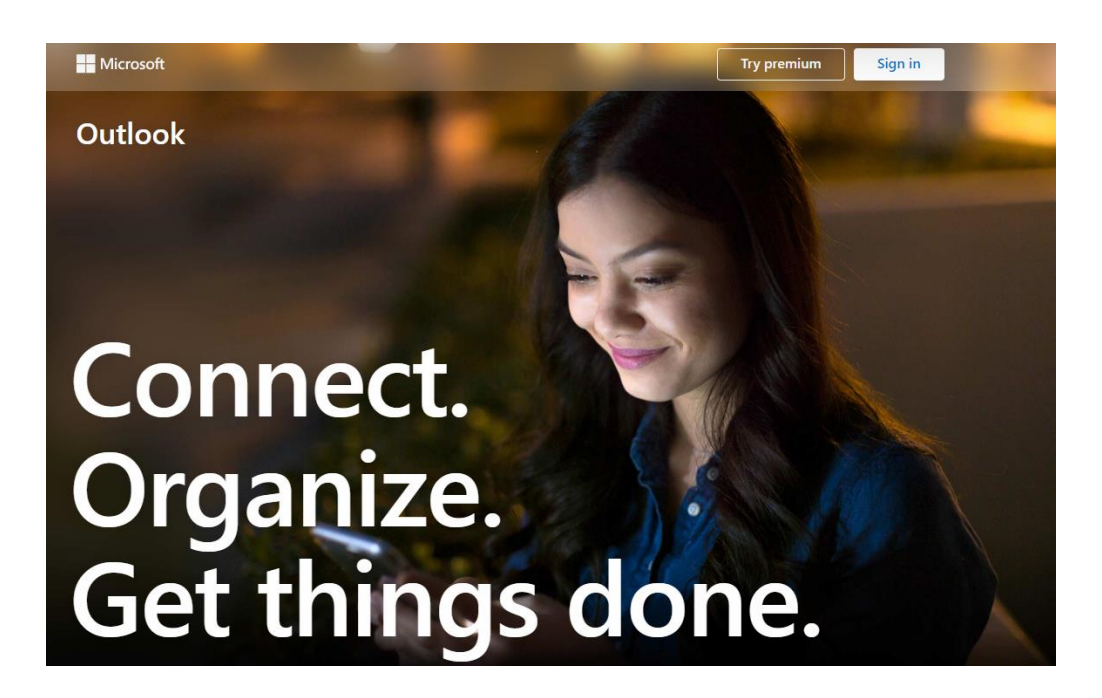

En la pantalla siguiente, introducimos las credenciales con el perfil creado como administrador

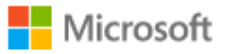

# Sign in

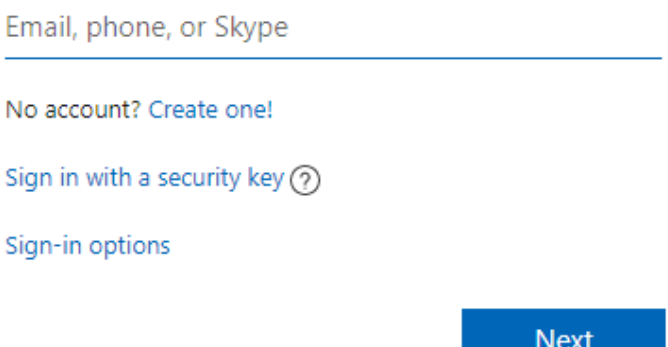

### Seguidamente seleccionamos la opción *Work of school account*

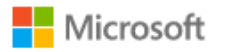

It looks like this email is used with more than one account from Microsoft. Which one do you want to use?

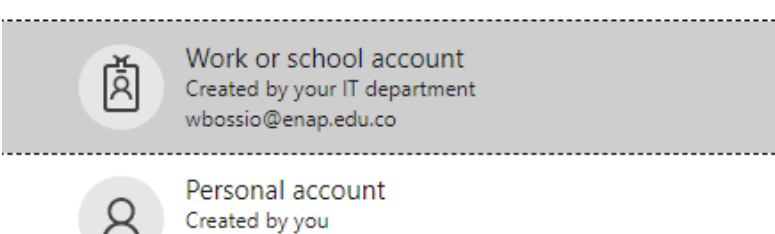

Tired of seeing this? Rename your personal Microsoft account.

wbossio@enap.edu.co

**Back** 

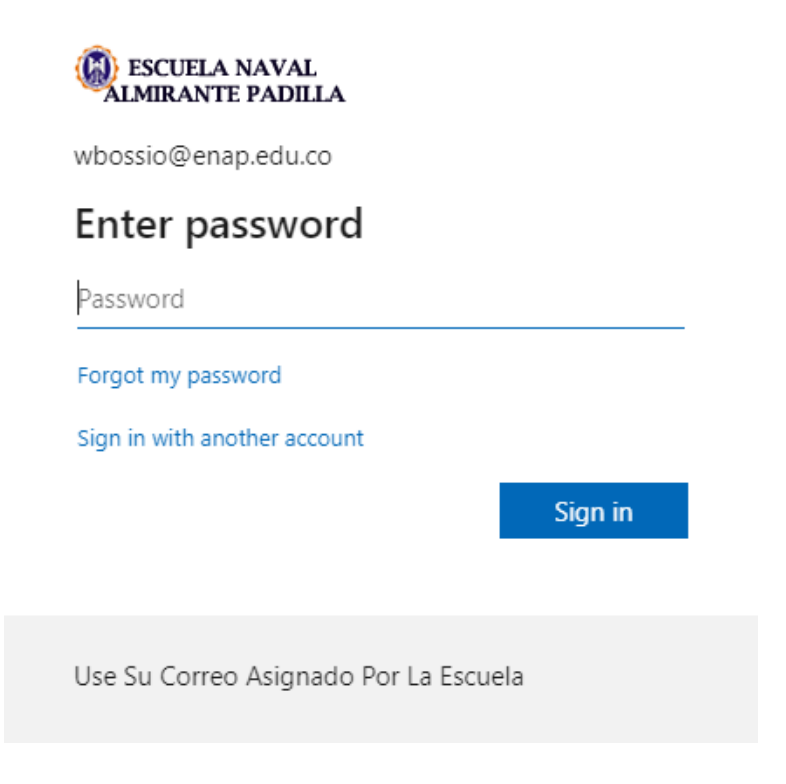

Una vez se validan los datos, nos dirigimos hacia la parte superior izquierda de la pantalla y hacemos clic en el botón iniciador de aplicaciones

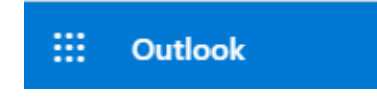

para desplegar las aplicaciones que hacen parte de la asignación de licencias de OFFICE 365 y ubicar y hacer clic en el botón *Admin* como lo indica la figura:

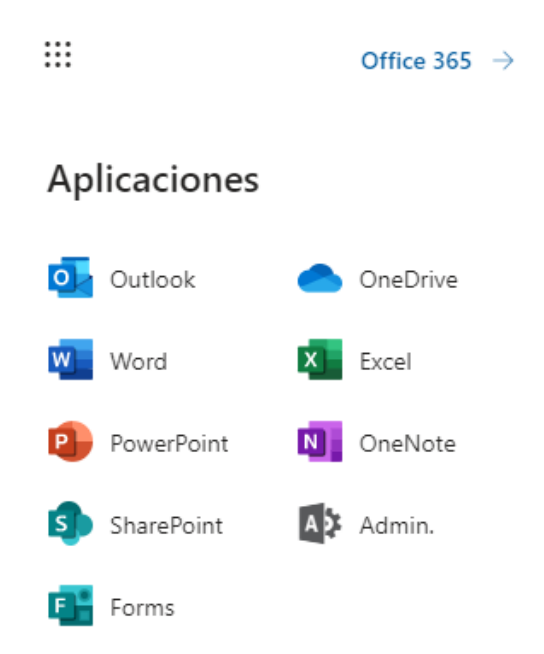

En la siguiente pantalla encontramos la caja administración de usuarios desde donde tenemos las opciones:

- 1. Agregar usuarios
- 2. Editar un usuario
- 3. Restablecer contraseña
- 4. Eliminar usuario

Como se indica en la figura:

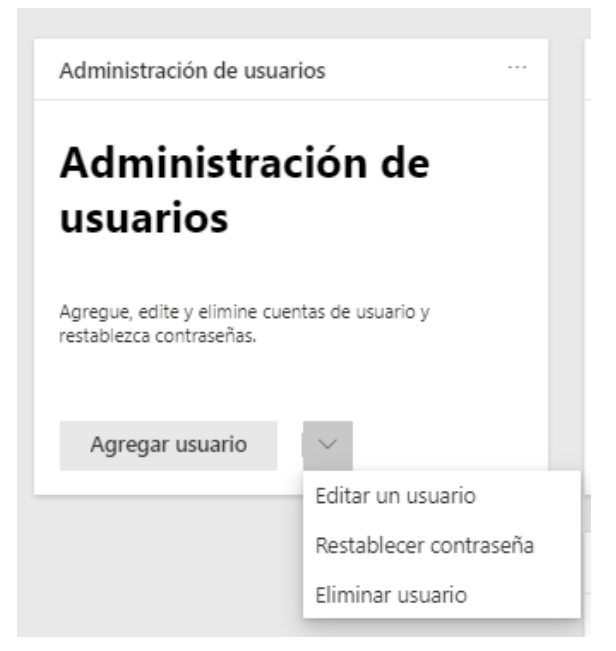

A continuación, se detallan las operaciones que desde la consola de administración de Microsoft 365 están disponibles

#### AGREGAR USUARIOS

A través del diligenciamiento del formulario que se indica en la figura cargamos la información básica del solicitante de la cuenta.

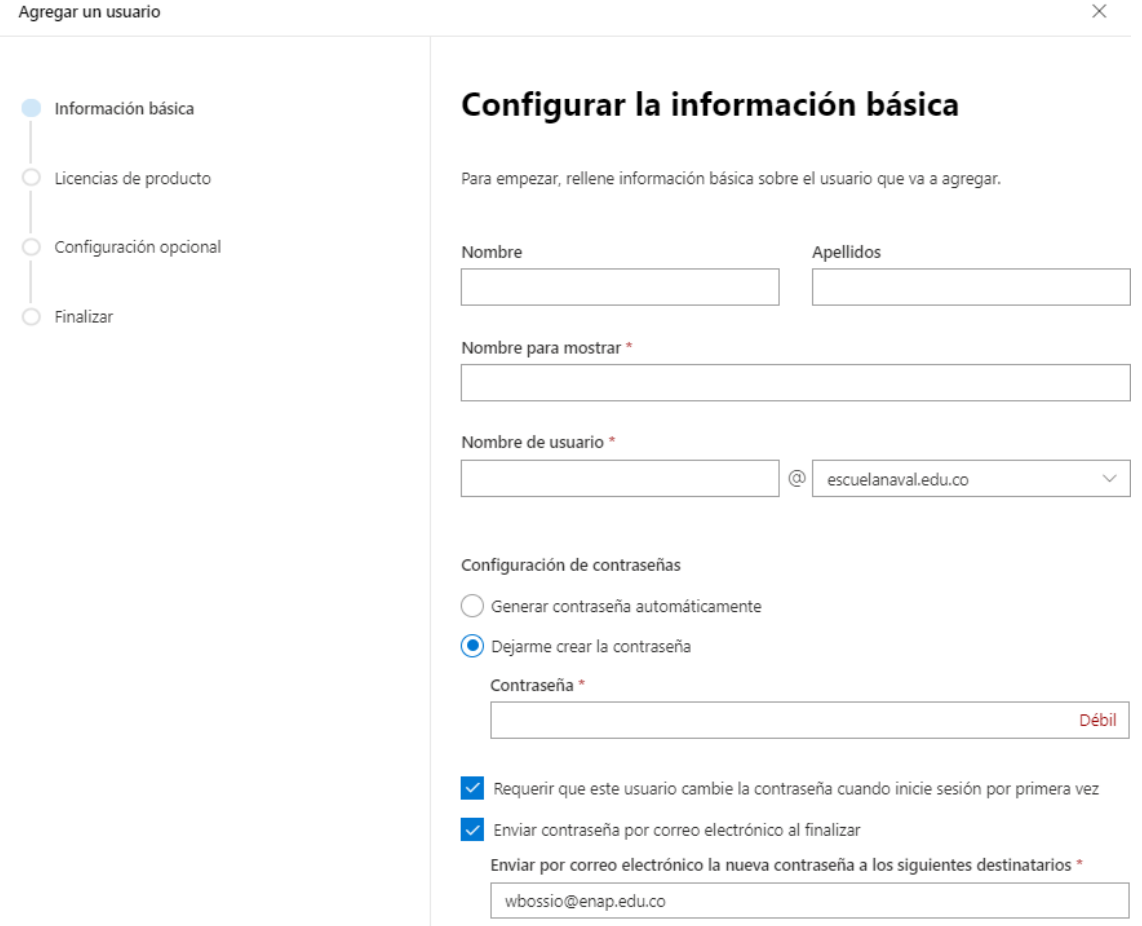

Para la creación de la cuenta debemos tener el formato según sea uno de los dos casos:

@enap.edu.co *(para personal orgánico de la escuela naval)*,

@escuelanaval.edu.co *(para personal de cadetes)*.

[nombre.apellido@enap.edu.co](mailto:nombre.apellido@enap.edu.co) o en caso de existir una cuenta con el mismo formato entonces añadimos la inicial, o las dos primeras iniciales del siguiente apellido; asi entonces: [nombre.apellido.ap@enap.edu.co](mailto:nombre.apellido.ap@enap.edu.co)

[nombre.apellido@escuelanaval.edu.co](mailto:nombre.apellido@escuelanaval.edu.co) o en caso de existir una cuenta con el mismo formato entonces añadimos la inicial, o las dos primeras iniciales del siguiente apellido; asi entonces: nombre.apellido.ap@escuelanaval.edu.co

Seguimos diligenciando el formulario con los datos correspondientes y en el campo contraseña, es importante tener en cuenta el formato sugerido para la creación de una contraseña que pueda ser fuerte con lo cual recomendamos uso de Mayusc, Minusc, Numero y símbolo o carácter con mínimo 8 caracteres en su composición. Asi entonces por ejemplo una contraseña segura puede crearse de la siguiente forma: MiContr@seña2486\*

Para garantizar la privacidad de la cuenta recién creada, activamos la casilla *debe cambiar la contraseña* para que el usuario propietario pueda tener control sobre su acceso ya que el es el único responsable de la cuenta de correo tal y como está expreso en el formato de uso de cuenta de correo en el cual se compromete a hacer buen uso del mismo.

Hacemos clic en el botón SIGUIENTE para asignar el tipo de licencia según sea el caso (**OFFICE 365 A1 PLUS PARA ESTUDIANTES** *número ilimitado de licencias disponibles* u **OFFICE 365 A1 PLUS PARA PROFESORES** *número ilimitado de licencias disponibles*); damos clic en el botón siguiente (aparece configuración opcional) y nuevamente clic en el botón siguiente para termina de agregar como se muestra en la figura:

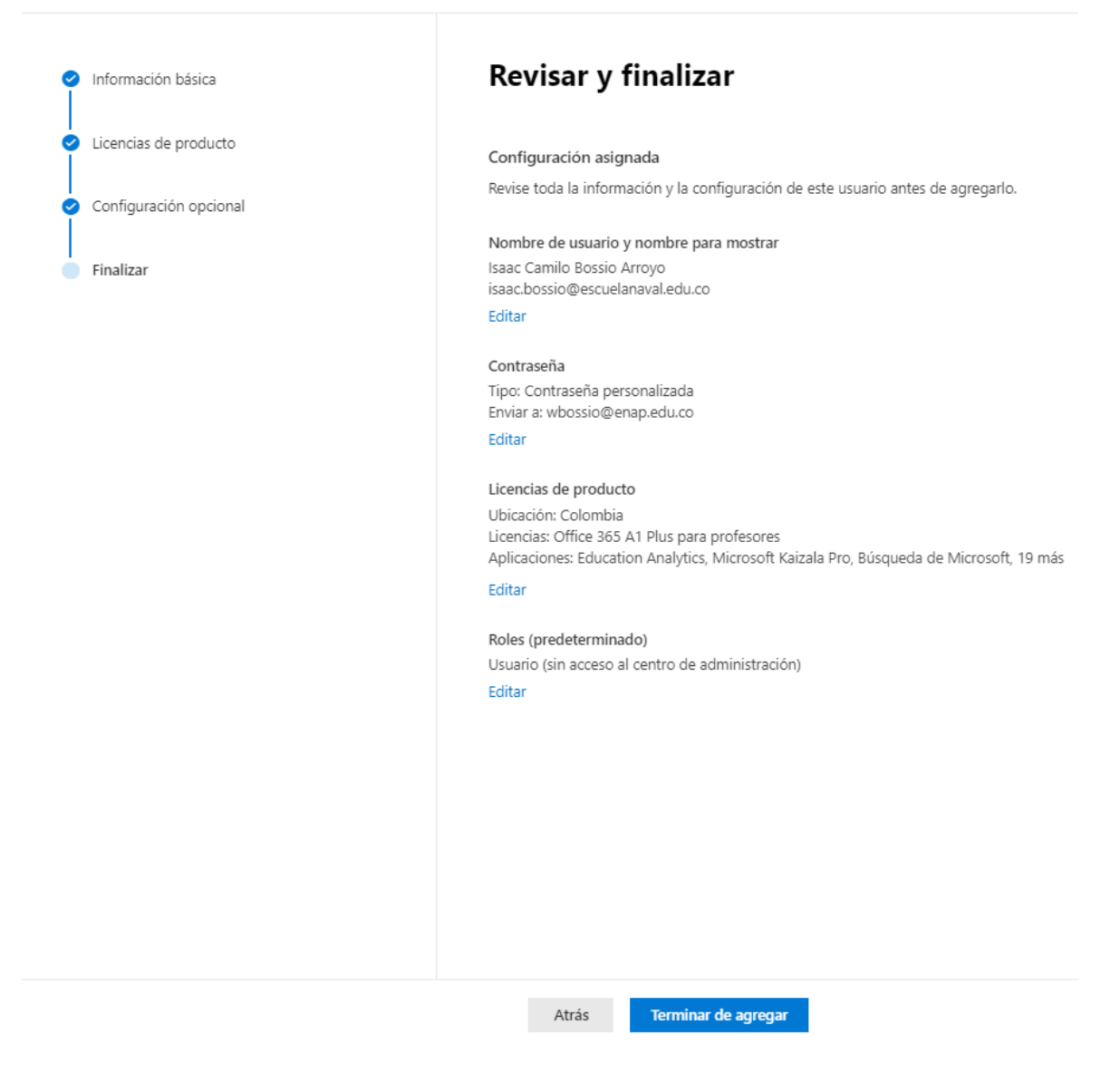

#### En estos momentos la cuenta de correo ha sido creada

#### EDICION DE USUARIOS

Para los usuarios que presentan inconvenientes con el acceso a la cuenta de correo institucional, disponemos de la opción de editar la cuenta en la opción editar usuario como se muestra en la figura:

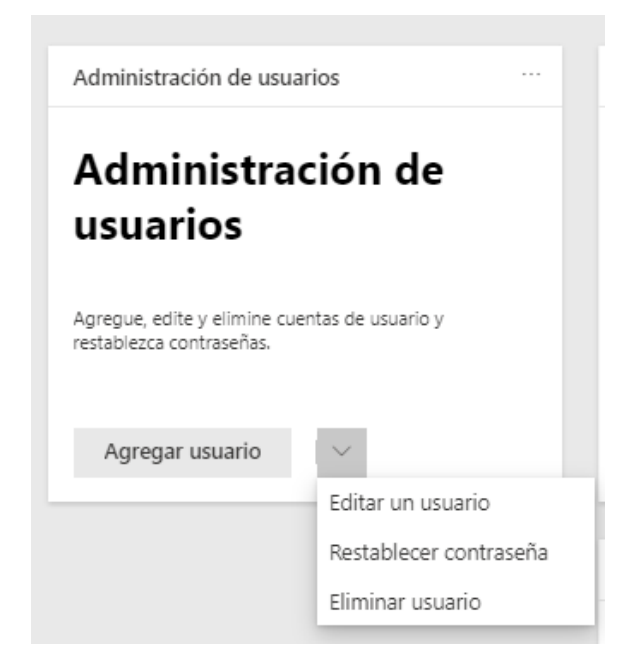

Hacemos la búsqueda del usuario que queremos modificar en cualquiera de sus opciones como se muestra en la siguiente imagen y los campos que ofrecen la opción de editar;

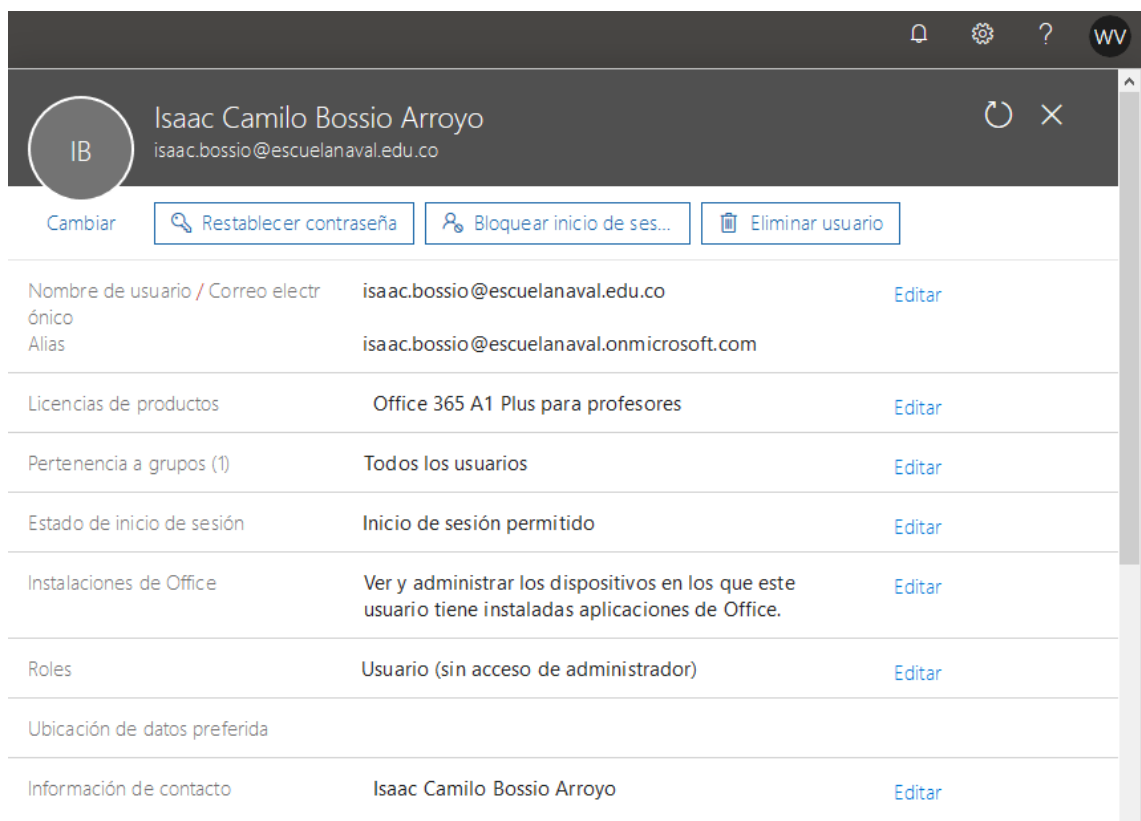

Las opciones *3. Restablecer contraseña* y *4. Eliminar usuario* se pueden gestionar desde la misma interfaz anterior según sea la necesidad que se deba aplicar.

El buen uso del correo institucional garantiza el acceso permanente a la cuenta por lo tanto es recomendable que esta cuenta sea utilizada solo para temas institucionales y no sugerimos el uso del correo en páginas comerciales para evitar la recepción de correos masivos o spams.